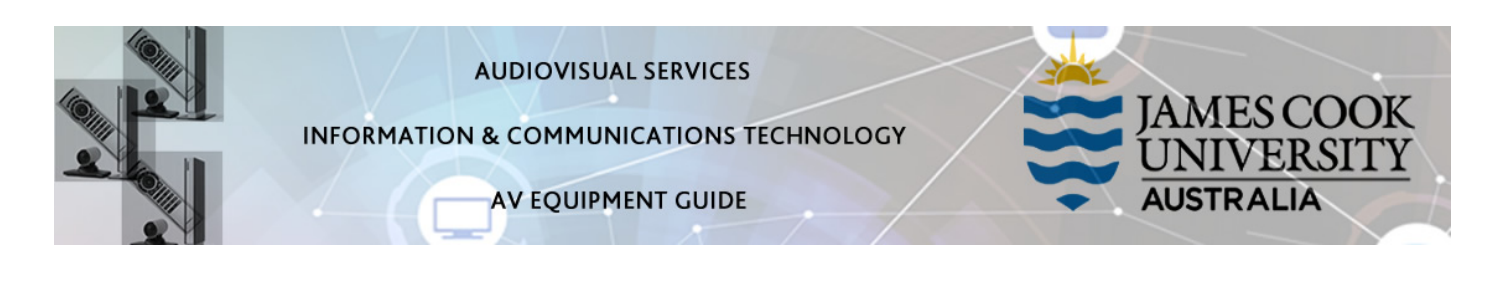

### iLearn Concept

- The iLearn area consists of three separate spaces: 18-02A, 18-02B and 18-02C. The rooms can be operated individually from the lecterns in each space or as joined spaces A&B&C or A&B or B&C operated from the touch panel in 18-02B. Wall partitions can be drawn for the purpose of separating the spaces.
- Each iLearn space is fitted with two projectors which will show identical images on both screens. The control of the audio visual equipment is by way of a touch panel fitted to each lectern.
- Monitors on the Work Group Tables are operated from a button control on each work group table. An HDMI cable and adaptors are provided to connect a laptop to the monitor.
- Videoconferences is only available in 18-02B.

# System Components

The following equipment is connected to the AV system:

- 2x Projectors
- All-in-1 desktop PC with inbuilt camera and microphone for Mediasite Desktop Recordings
- Wireless microphone (Not enabled for Mediasite recordings)
- HDMI cable to connect Digital laptops
- Adaptors HDMI to Mini HDMI, HDMI to Mini Display Port

# Touch Panel

The touch panel is used for all interaction with the AV system

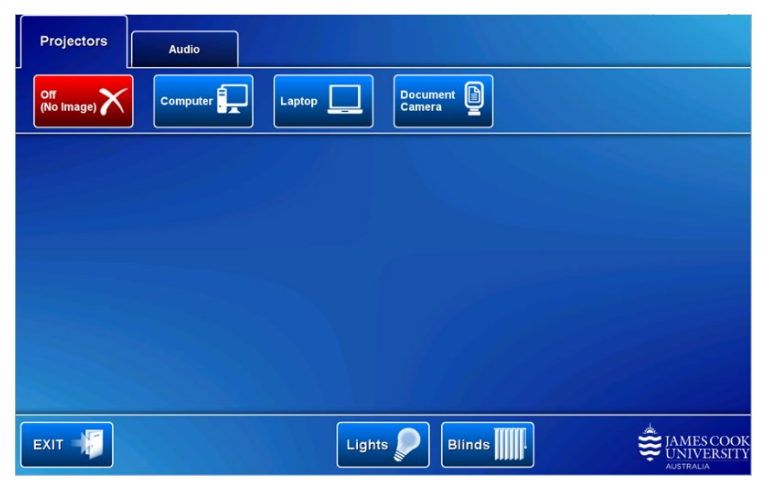

# Log in to desktop PC

Use the JCU issued username and your password

# Duplicate or Extend desktop PC display

Hold down the Windows key and press the P-key on the keyboard to access the PC display settings. Select 'Duplicate' on the floating menu. To show PowerPoint with notes, select 'Extend' from the floating menu.

# Projector and touch panel

The projectors will take a few minutes to warm up until an image appears on the projector screens after pressing a media button (Computer, Laptop or Document Camera).

# Room lighting

Touch the Lights button to access the room lighting controls and adjust accordingly.

# Blinds

Blinds are fitted to 18-02A and B only. Touch the **Blinds button** to access the control and adjust accordingly.

# Local Presentation

The projectors will show the same image on both screens once a media button is touched.

### Show Desktop PC

Press the Computer button on the touch panel to show the desktop PC on the projector screens. We recommend using the VLC media player on the desktop PC to play downloaded material.

### Show Laptop

Connect the HDMI cable (use adaptors if required), enable the laptop's dual display (Duplicate) and press the Laptop button to show it on the projector screens.

#### Show Visualizer/document camera

Turn on the document camera power and press the Document Camera button to show it on the projector screens. Adjust the camera zoom as required.

Volume control

Touch the Audio tab to access the volume control.

Microphone Volume – touch and slide to adjust the microphone volume in the room

Program Volume – touch and slide to adjust the audio component of the presentation. Ensure the PC or laptop volume is turned up and not muted.

### Support

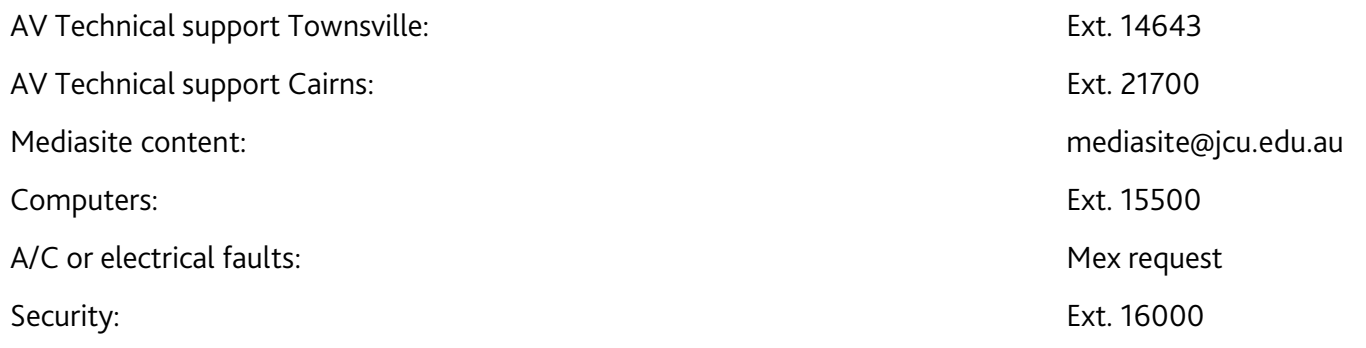